# WebEx guidelines for TSN TG meetings at the mixed-mode September 802.1 Interim

János Farkas

IEEE 802.1 TSN TG Chair

# Mixed-mode WebEx guidelines

- Please join WebEx on-site too
  - DO NOT connect to the audio if you are on-site
    - After you accept the IEEE SA terms
    - Before you click join meeting
    - Change your audio:

√ Audio: Don't connect to audio

- All presenters present via WebEx
- Single queue via WebEx
- WebEx is used both by on-site and remote participants to
  - Present
  - Queue at the mic: +q or -q in the WebEx chat
  - See the screen
  - Chat (not part of the meeting)

#### Yet to join

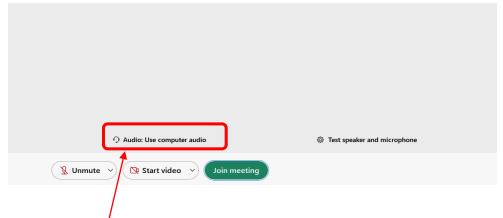

Select: "Audio Use Computer Audio"

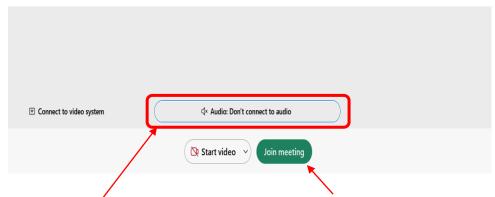

From the selection choose:

"Don't Connect to Audio"

Once completed: join meeting

### Already joined

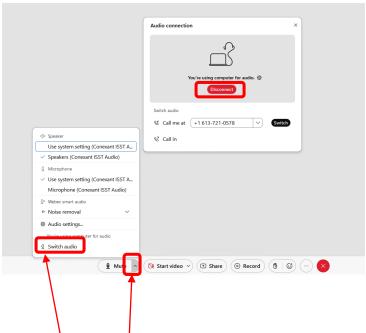

Click on: ^

Select: "Switch audio"

Select "Disconnect"

or

# WebEx guidelines

- Please mute yourself when you are not speaking
- Please put yourself into the queue "at the mic" via the Chat, e.g.: "+q" / "-q"
- Please provide your information
  - First and last names
  - Affiliation, after your last name, e.g., in square brackets
  - (may provide them in the Chat window)

- Changing your data in Webex
  Step 1
  - Go to the "Display hidden icons" arrow in the Windows task bar

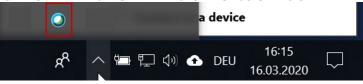

 Right-click on the Webex icon and select "Open Cisco Webex Meetings"

#### Step 2

 In the Webex Windows that opens, Click on the pencil icon\* next to your display information

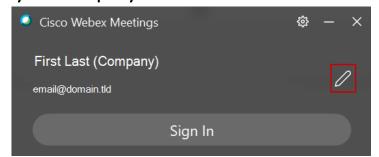

9/12/2022

IEEE 802.1 Interim